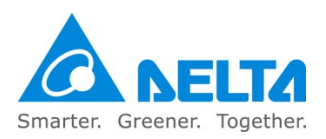

## VFDSoft Installation

Install the VFDSoft USB driver execution file manually step by step:

Step 1: Download and install the latest version of VFDSoft which is compatible to V1.542 and above.

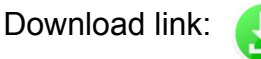

Step 2: Open the file browser, and enter the installation path of VFDSoft.

Installation path: C: > Program Files (x86) > Delta Industrial Automation > AC Motor Drive > VFDSoft > DeltaDriver

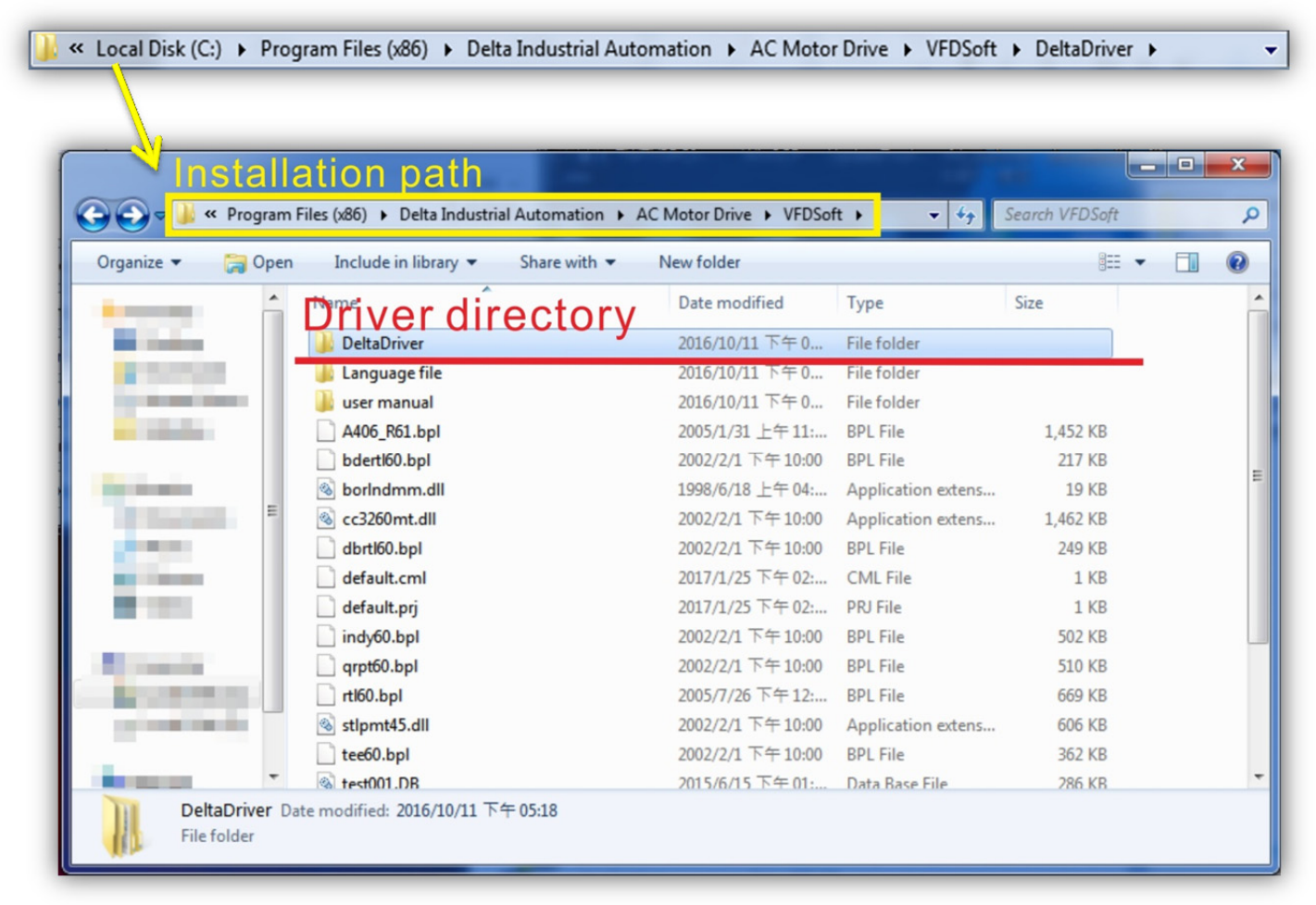

Step 3: Choose your OS version.

x86 (32 bit): Proceed to Step 3.1 x64 (64 bit): Proceed to Step 3.2

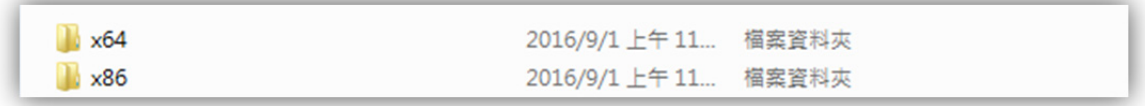

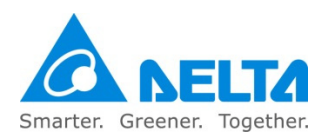

## Step 3.1: Choose x86 and execute dpinst.exe. Ignore all warning messages and click "YES" till the end.

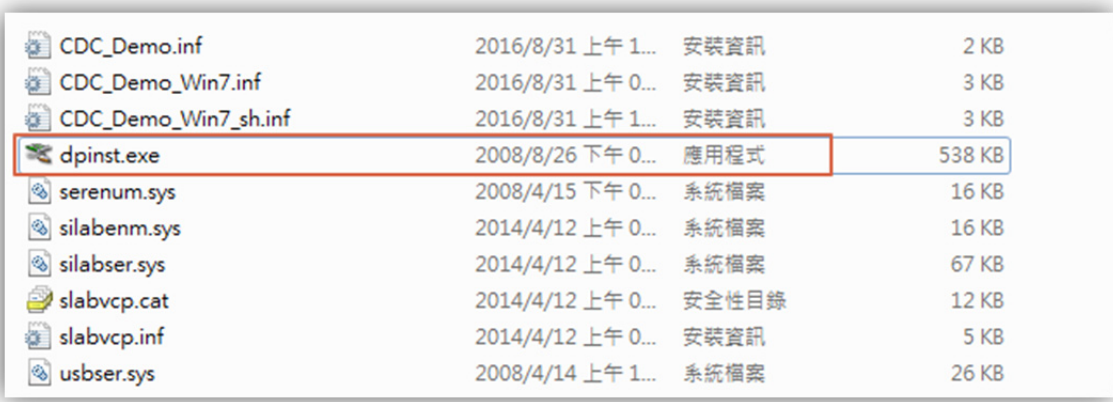

Step 3.2: Choose x64 and execute dpinst64.exe. Ignore all warning messages and click "YES" till the end.

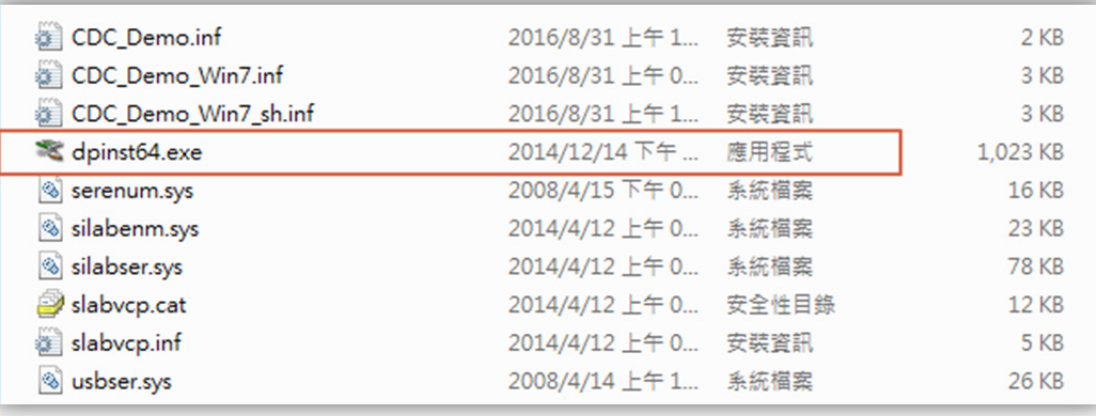

Step 4: Connect AC motor drive to the computer, then open Device Manager to check if the USB COM Port is now "CDC USB Demonstration".

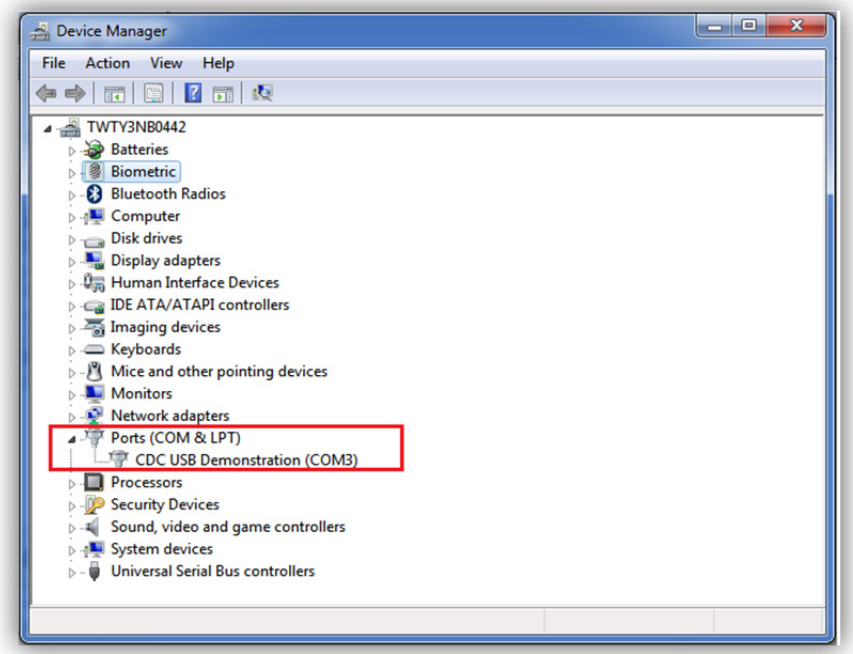